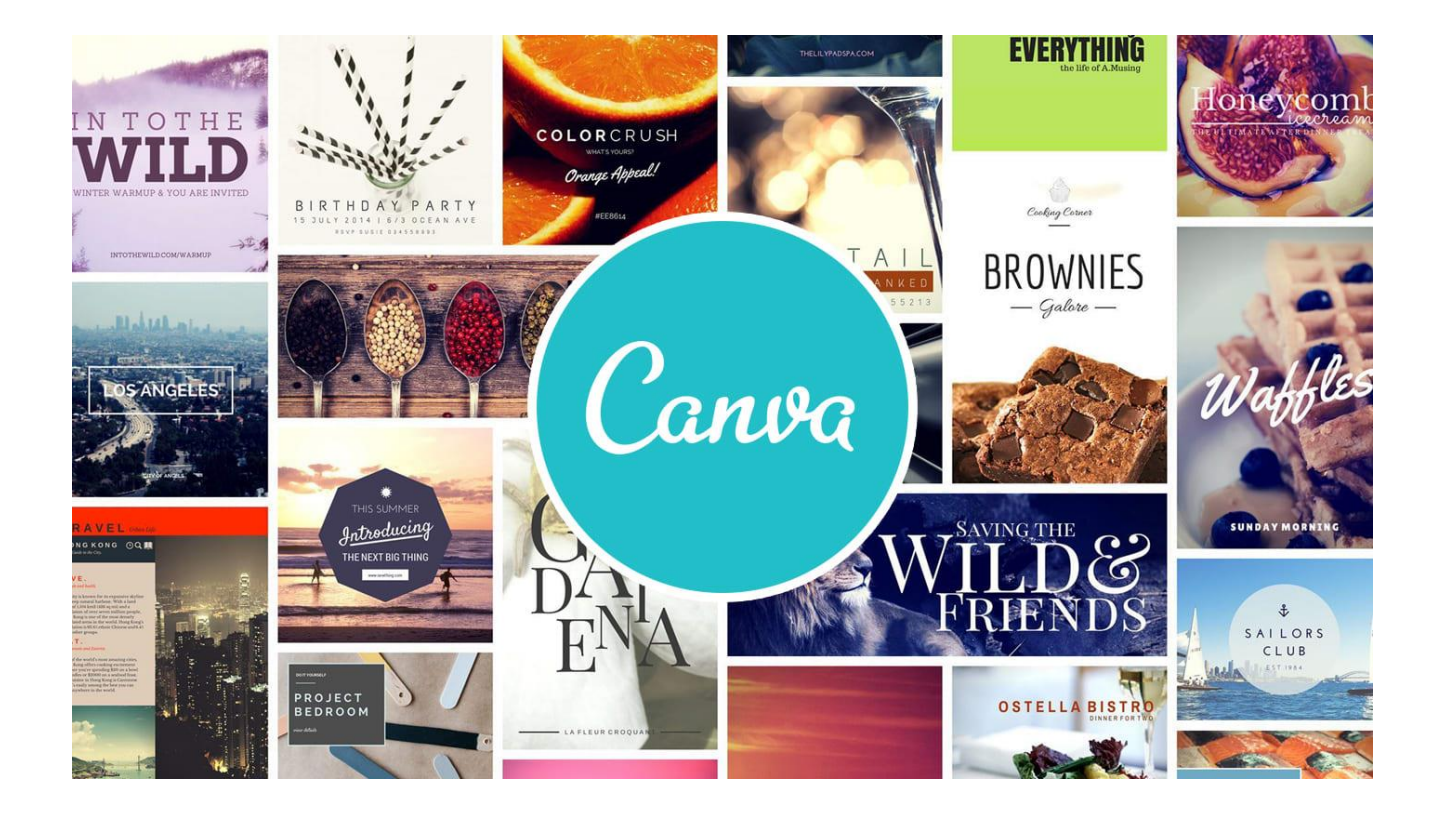

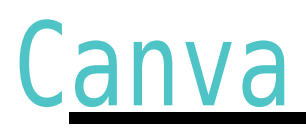

คู่มือการใช้งาน Canva

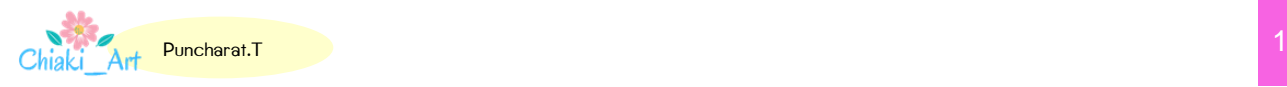

### Canva คืออะไร

Canva เป็นแอพพลิเคชันสำหรับสร้างสื่อการนำเสนอหลากหลายรูปแบบ เช่น Presentation, Poster, Card, Resume,Certificate, Infographic เป็นต้น ซึ่ง Canva นั้น จะมีขนำดมำตรฐำนให้ เลือกหรือผู้ใช้สามารถกำหนดขนาดเองได้ Canva ใช้งานง่าย สวยงาม สามารถแบ่งปันให้แก่ผู้อื่นได้

# คู่มือกำรใช้งำน

ผู้ใช้สำมำรถเข้ำใช้งำนได้ 2 รูปแบบ

- ผ่ำนแอพพลิเคชัน Canva
- ผ่ำนเว็บไซต์ [www.canva.com](http://www.canva.com/)

# กำรใช้งำนผ่ำนเว็บไซต์

## 1. กำรสมัครเข้ำใช้งำน

ผู้ใช้สำมำรถสมัครใช้งำนด้วยบัญชีผู้ใช้ facebook,Google mail (G-mail) หรือสมัครด้วยอีเมลอื่นๆ

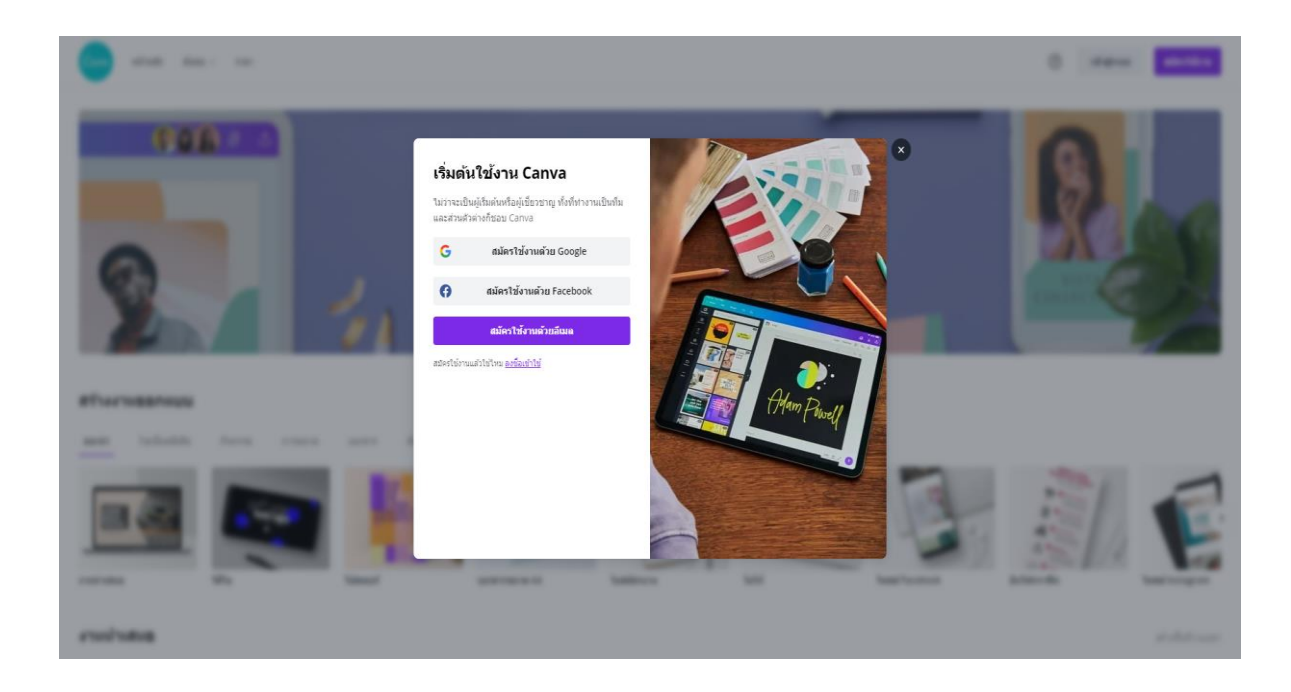

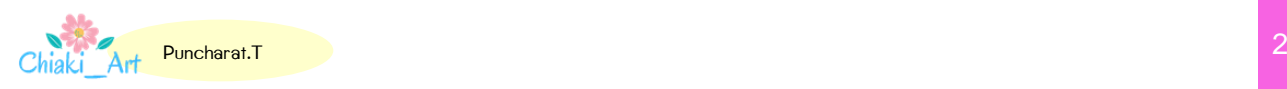

### 2. หน้ำแรก

เมื่อเข้ำสู่ระบบแล้วจะปรำกฏหน้ำเว็บไซต์ของ Canva โดยแบ่งส่วนต่ำง ๆ ดังนี้

- 2.1 ส่วนจัดกำรออกแบบของเรำ จัดกลุ่มและสื่อที่เรำลบไปแล้ว
- 2.2 ส่วนการสร้างโดยแต่ละงานออกแบบจะมีขนาดที่กำหนดมาให้ และกำหนดขนาดเองได้เช่นกัน
- 2.3 เป็นงานออกแบบทั้งหมดที่ทำเอาไว้แล้ว หรือส่วนงานออกแบบของเรา

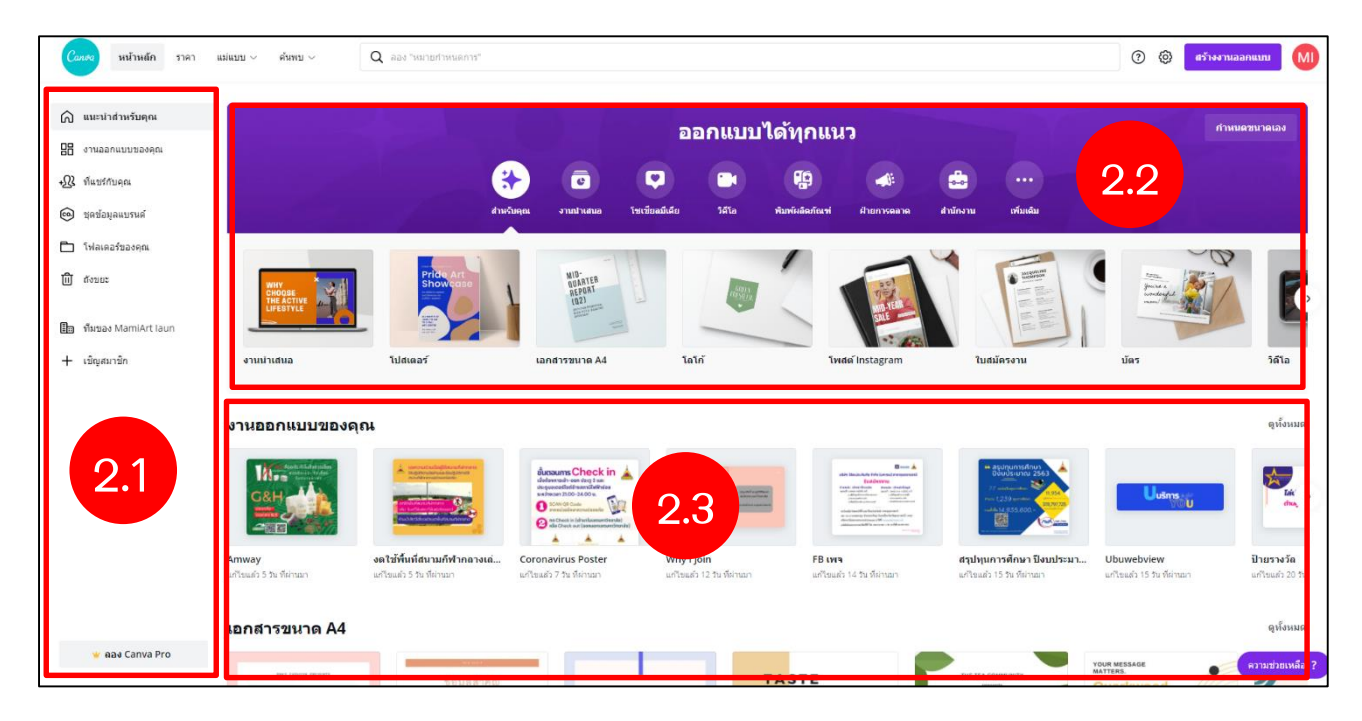

#### 3. วิธีกำรสร้ำงงำนออกแบบ

หลังจำกผู้ใช้เลือกรูปแบบดีไซน์แล้ว จะปรำกฏหน้ำจอในกำรสร้ำงงำนออกแบบขึ้นมำ โดยมีเมนูต่ำงๆ

#### เมนูทำงซ้ำยมือ

3.1 Template (แม่แบบ) เป็นเมนูตัวเลือกสำหรับสร้างรูปแบบ สามารถค้นหารูปแบบได้ ซึ่งมีทั้งฟรี และมีค่ำใช้จ่ำย

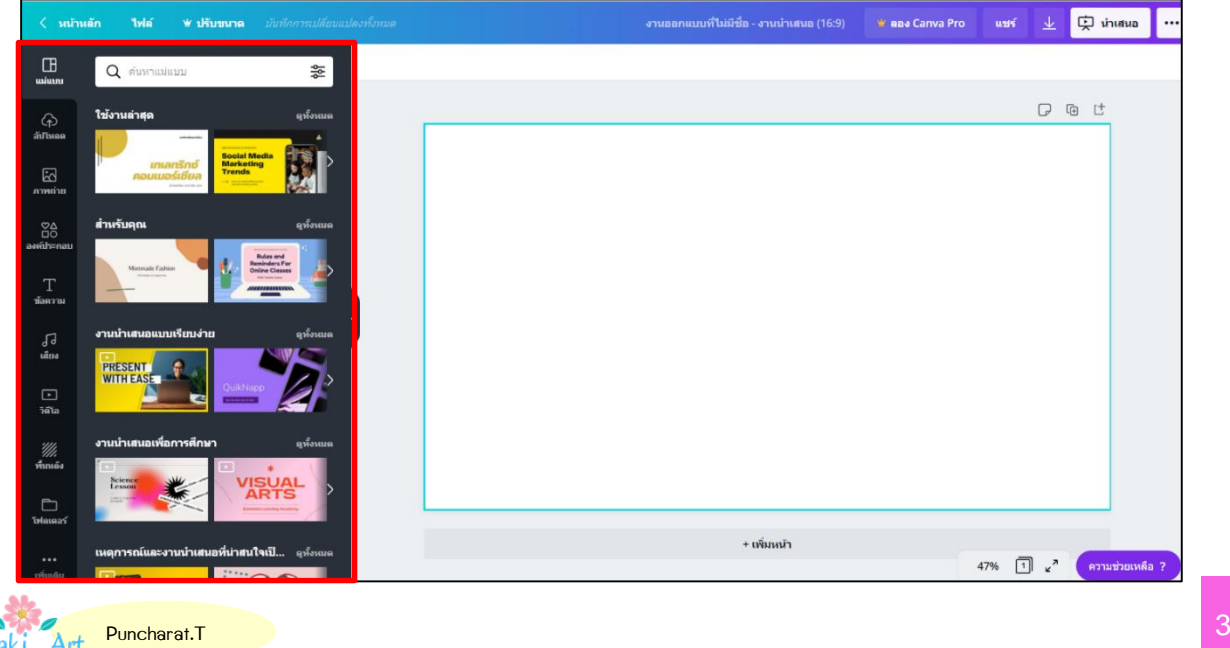

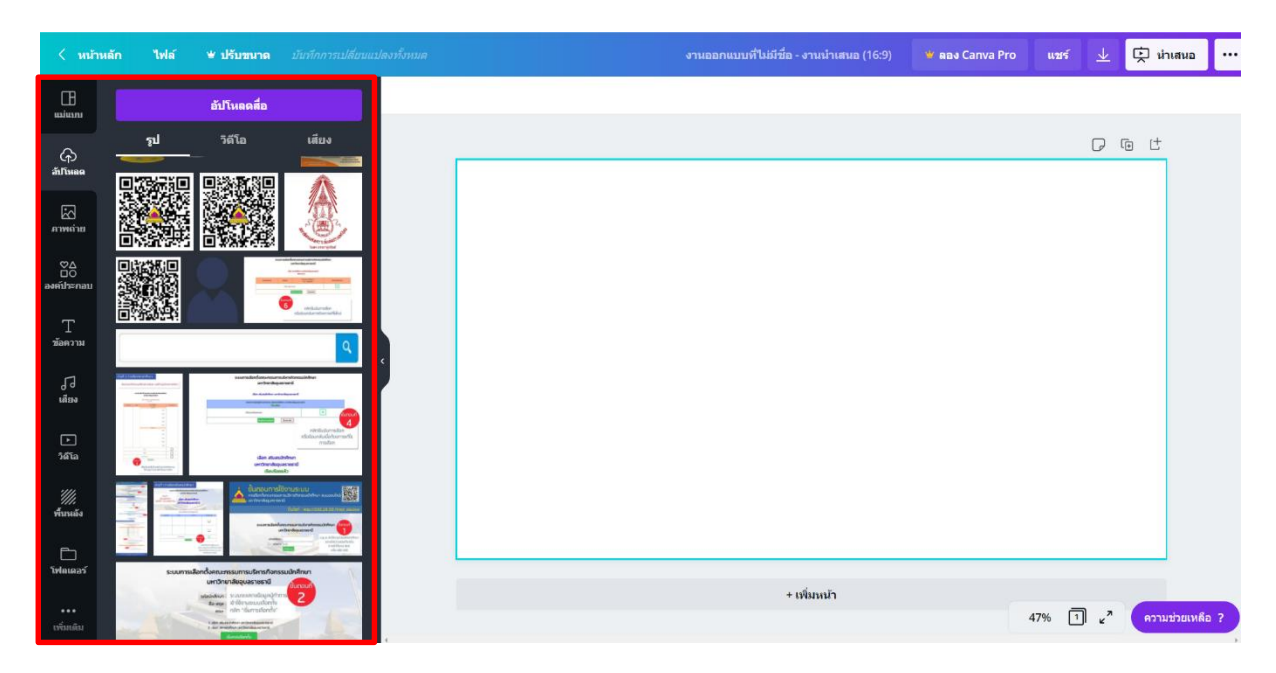

3.2 Uploads (อัพโหลด) เป็นเมนูที่ใช้อัพโหลดรูปภำพจำกคอมพิวเตอร์หรือ facebook ของผู้ใช้

3.3 Photo (ภาพถ่าย) เป็นเมนูตัวเลือกสำหรับสร้างรูปแบบ โดยสามารถดัดแปลงจากรูปแบบที่เหลือได้ หรือเลือกใช้ให้เป็นส่วนหนึ่งในกำรออกแบบได้

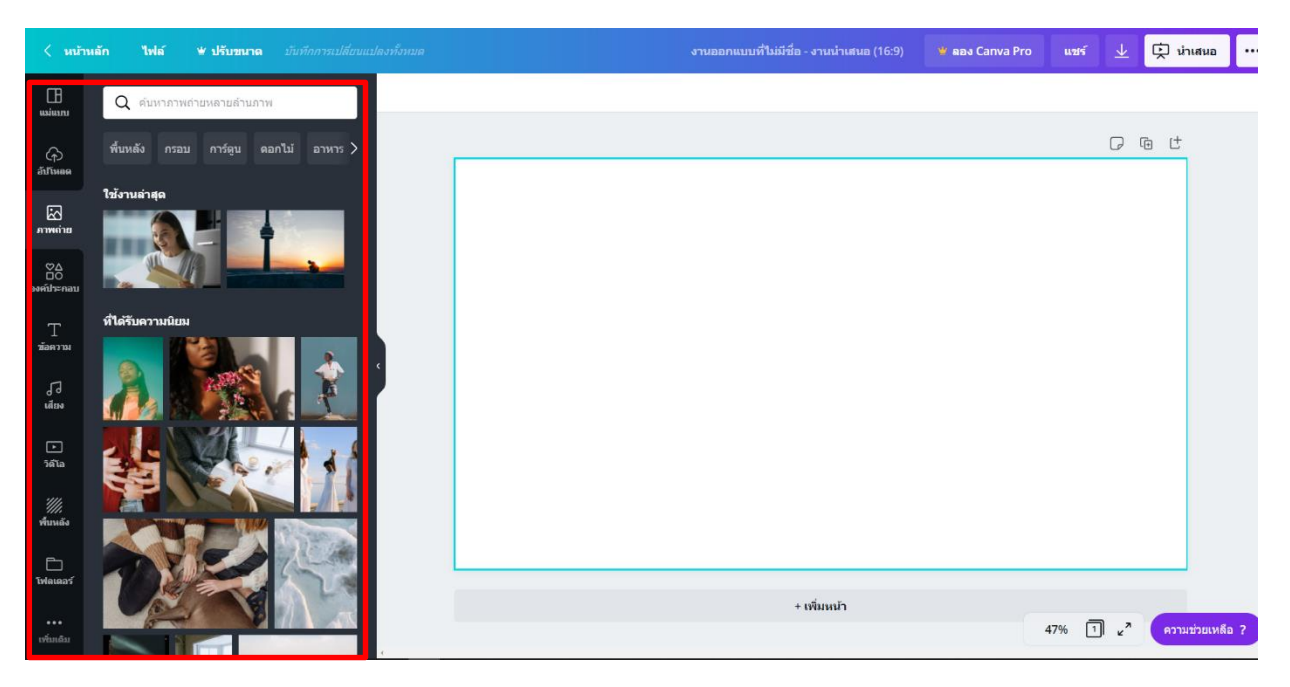

![](_page_3_Picture_5.jpeg)

![](_page_4_Picture_1.jpeg)

3.4 Elements (องค์ประกอบ) มีเมนูย่อยสำหรับใส่รูปทรง กรอบรูป กราฟและสัญลักษณ์ต่างๆ

3.5 Text (ข้อความ) เป็นเมนูสำหรับเลือกข้อความต่างๆ ใส่ลงในงานออกแบบของเรา

![](_page_4_Picture_4.jpeg)

![](_page_4_Picture_5.jpeg)

3.6 Music (เสียง) เป็นเมนูตัวเลือกสำหรับนำเพลงมาประกอบงานออกแบบของเรา โดยสามารถ ดัดแปลง ตัดควำมยำว เลือกช่วงของเพลงได้

![](_page_5_Picture_54.jpeg)

3.7 Video เป็นเมนูตัวเลือกสำหรับสร้าง/แทรกวิดีโอ ในการออกแบบได้

![](_page_5_Picture_4.jpeg)

![](_page_5_Picture_5.jpeg)

## 3.8 Background (พื้นหลัง) เป็นเมนูที่ใช้สำหรับเลือกภาพพื้นหลัง

![](_page_6_Picture_2.jpeg)

### 3.9 Folders เป็นเมนูสำหรับจัดระเบียบงานออกแบบ

![](_page_6_Picture_4.jpeg)

![](_page_6_Picture_5.jpeg)

![](_page_7_Picture_1.jpeg)

3.10 More (เพิ่มเติม) เป็นเมนูสำหรับการเชื่อมโยงข้อมูลผ่านแอพพลิเคชั่นออนไลน์ต่างๆ

## เมนูด้ำนซ้ำยบน

เมนูด้ำนบนเป็นเมนูจัดกำรกำรท ำงำน ได้แก่

- Home (หน้าหลัก) กลับสู่หน้าหลัก
- File (ไฟล์) เมนูตัวเลือกสำหรับแสดงขนาดกระดาษ/ตั้งชื่อไฟล์/แสดงพิมพ์บลีด (ระยะตัดตก)/ สร้ำงงำนออกแบบใหม่/กำรบันทึก/ดำวน์โหลด
- Resize (ปรับขนำด) เปลี่ยนแปลงขนำด (ผู้ใช้งำนระดับพรีเมี่ยมเท่ำนั้น)
- Undo (ctrl+z) เมนูย้อนกลับการทำงานไปทีละขั้นตอน ใช้สำหรับย้อนกลับงานที่ทำผิดพลาด

![](_page_7_Picture_9.jpeg)

## เมนูด้ำนขวำบน

- Blog Title-Untitled งำนออกแบบที่ไม่มีชื่อ –ตั้งชื่องำนออกแบบ
- $\blacksquare$  Share (แชร์) ใช้สำหรับแชร์ Canva ไปยัง facebook, twitter หรือส่งทางอีเมล รวมถึง กำรแชร์กำรท ำงำนร่วมกันได้
- Download (ดาวน์โหลด) ใช้ในการดาวน์โหลดไฟล์ ซึ่งสามารถเลือกดาวน์โหลดเป็นไฟล์นามสกุล .PNG .JPG .PDF .GIF MP4 ซึ่งสำมำรถ Make public – ให้งำนออกแบบของเรำเป็น สำธำรณะ ซึ่งผู้ใช้ Canva อื่นจะสำมำรถเห็นผลงำนของเรำได้
- $3$  จุด  $(...)$  เครื่องมือต่างๆที่  $\sf{C}$ anva แนะนำให้เลือกใช้งาน

![](_page_8_Picture_92.jpeg)

![](_page_8_Picture_7.jpeg)